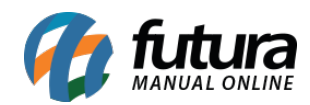

**Sistema**: Futura Server

**Caminho**: *Cadastros>Cadastros>Clientes*

**Referência**: FS01

**Versão**: 2025.01.27

**Como funciona**: O menu cadastro de cliente auxilia no controle das informações necessárias de cada cliente, nele contém informações básicas e obrigatórias a serem preenchidas , tais como: **CNPJ** , **I.E** (Inscrição estadual), **Razão social**, **Nome Fantasia e Endereço.**

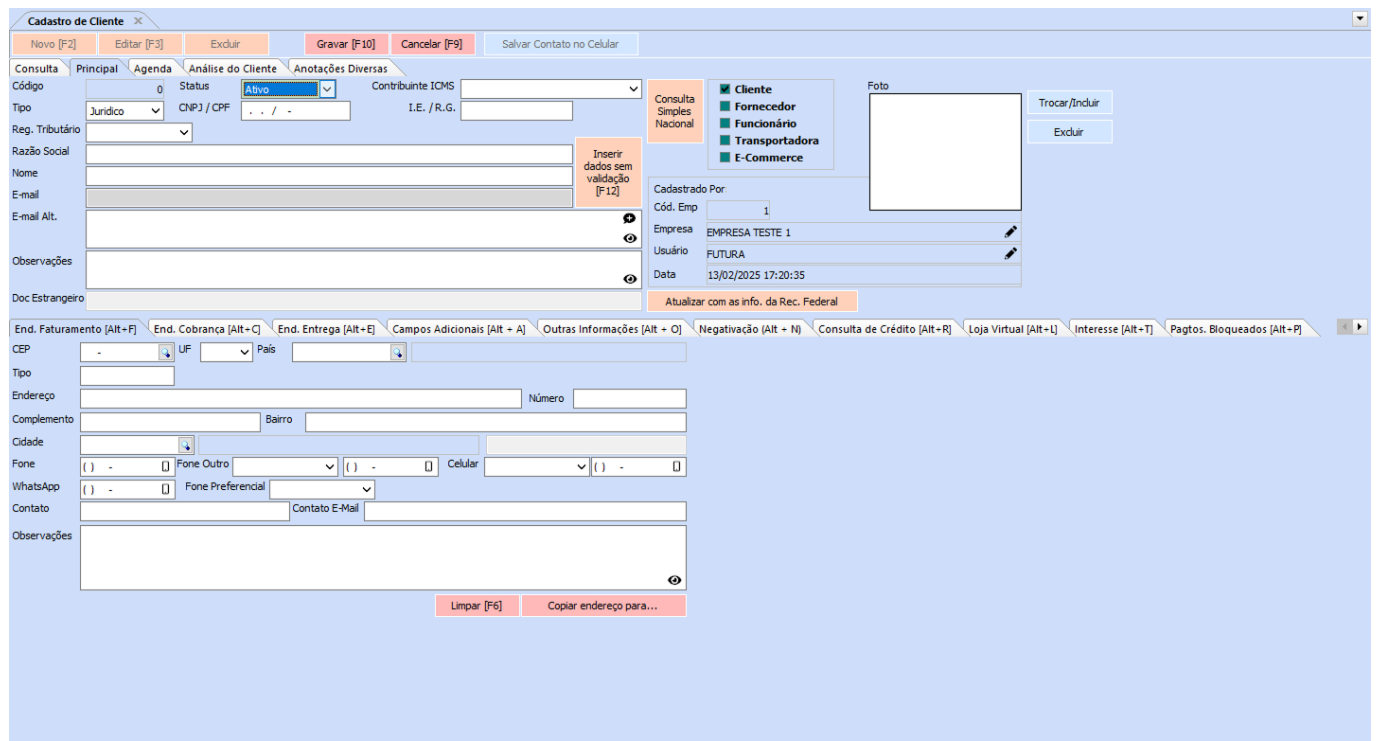

Além dos campos obrigatórios, existem outros campos importantes a serem preenchidos como, por exemplo, o campo **Tipo** onde será definido se este cliente é físico ou jurídico. Caso o cliente seja jurídico deverá ser preenchido os campos abaixo:

## **Regime de Apuração de ICMS**: Contendo as opções: **simples nacional, lucro presumido, lucro real** ou **nenhum**

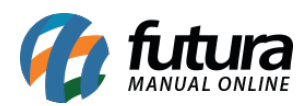

## **Contribuinte de ICMS:**

**1º** *–* **Contribuinte ICMS:** Esta opção deve ser utilizada quando quando a Pessoa Jurídica obtiver uma Inscrição Estadual habilitada no cadastro do Sintegra.

**2º – Contribuinte Isento:** Esta opção será utilizada quando a Pessoa Jurídica não obtiver uma Inscrição Estadual habilitada no cadastro do Sintegra, estando isento da mesma.

**9º – Não Contribuinte ICMS:** Esta opção deverá ser utilizada quando a Pessoa Jurídica não possuir Inscrição Estadual no cadastro do Sintegra, mas em alguns tipos de não contribuinte podem possuir a Inscrição Estadual.

É importante ressaltar que para os casos de Pessoa Jurídica é preciso indicar a opção *9º* somente quando a empresa tiver algum benefício estabelecido por lei, que isente da tributação válida aos contribuintes de ICMS, sendo necessário preencher o número da Inscrição Estadual.

**Curiosidade** O sistema é interligado com o site da receita, ao inserir o CNPJ, e clicar no botão Atualizar com as info. Da Rec. Federal trará a tela de consulta na receita, após realizar a validação, será preenchido o cadastro com as principais informações do cliente automaticamente.

## **Abas Alternativas**

Além dos campos padrões, a tela de cadastro de clientes disponibiliza **abas alternativas** com funcionalidades extras e que facilitam o controle para o usuário. Segue abaixo o funcionamento de cada uma dessas abas:

**Endereço de Cobrança**: Caso o cliente tenha um endereço alternativo de cobrança é possível inserir as informações na aba **Endereço de Cobrança** como mostra a imagem abaixo:

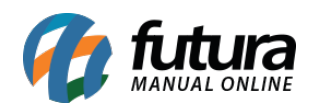

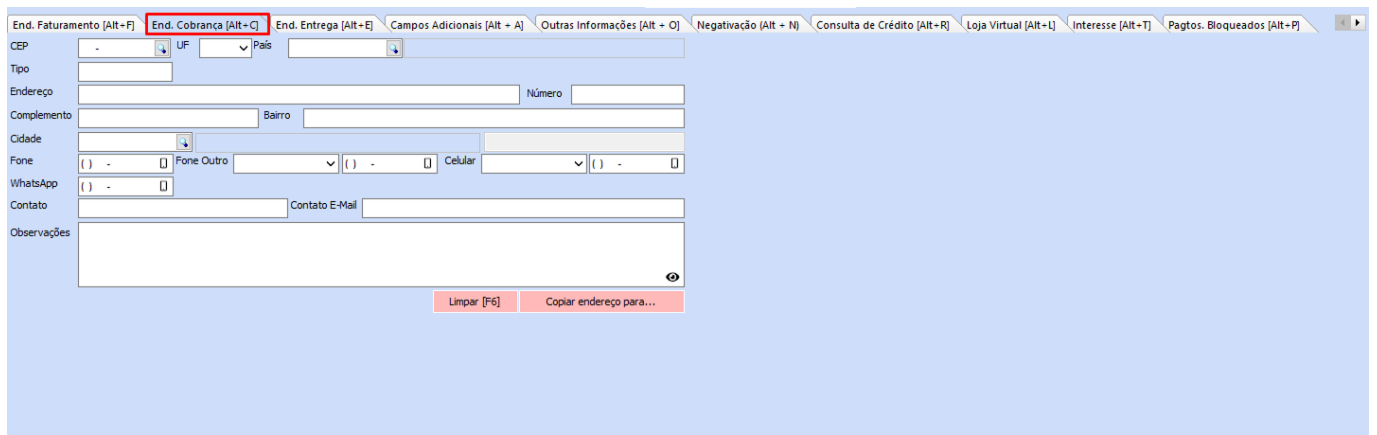

**Endereço de Entrega**: Permite o cadastro de vários endereços de entrega alternativos, possibilitando mais de uma opção de local para recebimento.

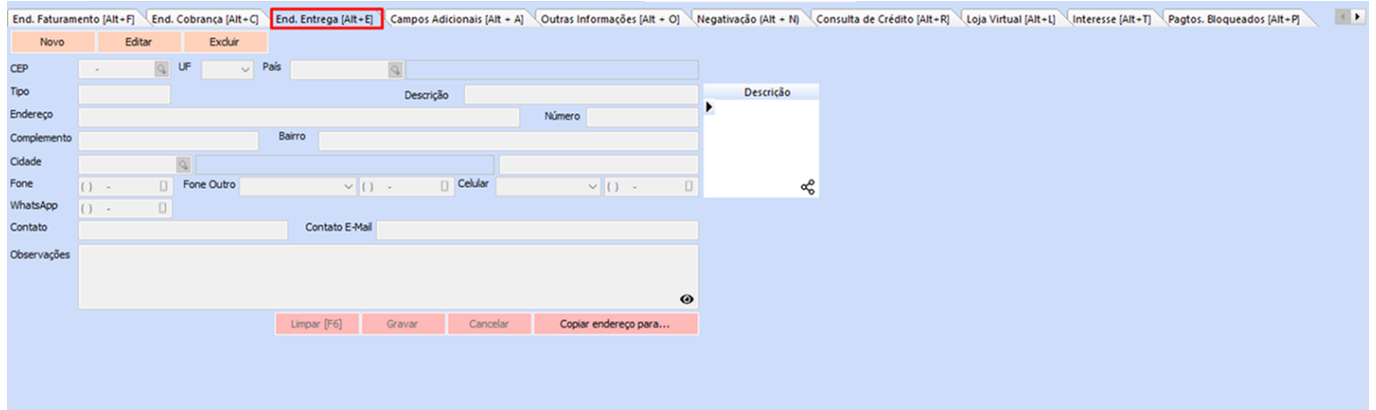

**Campos Adicionais:** Caso seja configurado **campos adicionais** para o cliente serão exibidos nesta aba. Também é possível **criar** e **editar** os campos adicionais através das opções no canto inferior direito.

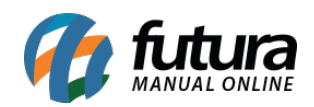

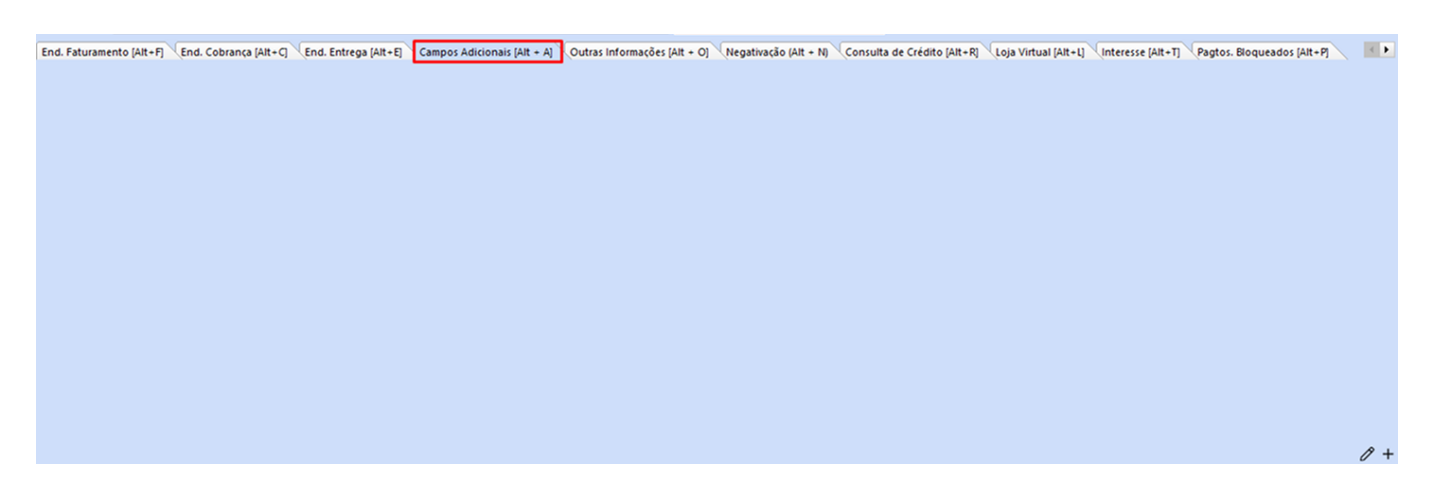

**Outras Informações**: Pode-se vincular informações importantes ao cadastro do cliente. Tais como, definir comissões para vendedores quando a venda for para esse cliente, **valor limite de venda** para o cliente, adicionar um **vendedor padrão**, **ramo atividade** e entre outras opções.

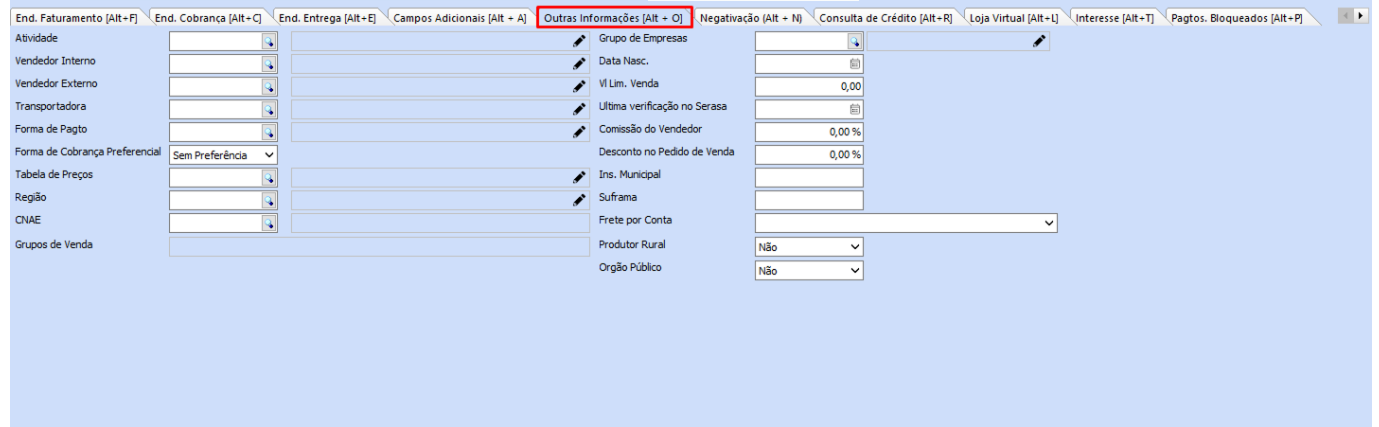

**Negativação**: Caso queira negativar o cliente em questão, abra o cadastro do mesmo, **sem editar**, vá ate a aba *Negativação* e clique no botão **Negativar Cliente** e o cliente ficará negativado e não será mais possível efetuar vendas para o mesmo. Para desfazer essa transação é só reativa-lo no mesmo botão.

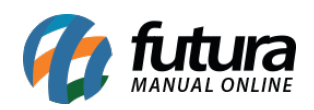

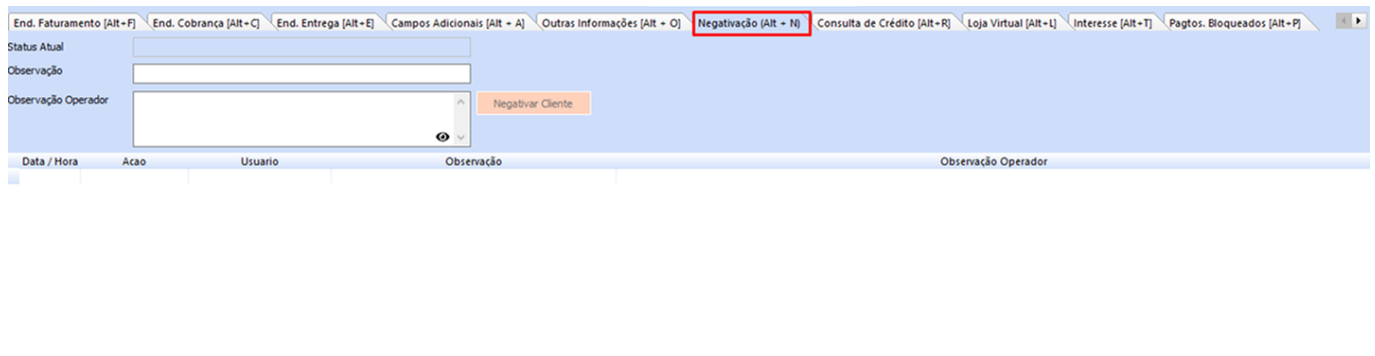

ଡ଼ି ବ୍

@ ද

**Consulta de Crédito**: A aba *Consulta de Credito* tem a funcionalidade de anexar documentos relacionados a esse cliente, tendo a possibilidade de abri-los dentro do próprio sistema. Para isso insira o arquivo e grave e em seguida execute um duplo clique na linha criada e o arquivo abrirá.

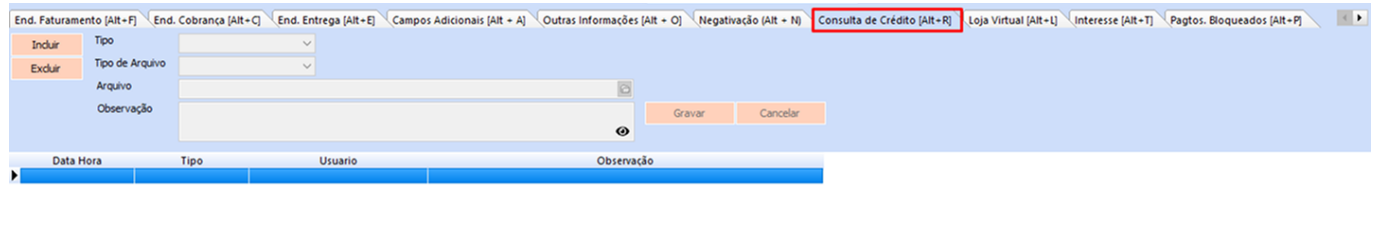

**Loja Virtual:** Contém campos respectivos a loja virtual. Vale lembrar que esta aba só será habilitada se em *Parâmetros* estiver marcada a opção *"Utiliza Loja Virtual"*.

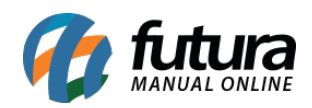

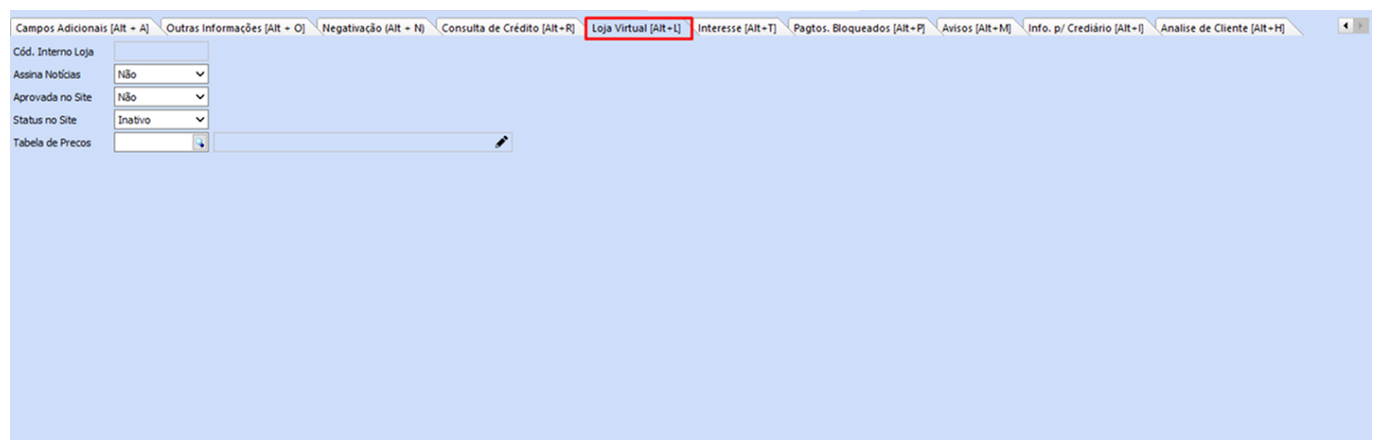

**Interesse:** É possível informar os Grupos ou Subgrupos dos produtos que o cliente mais tem interesse em adquirir, conforme mostra imagem abaixo:

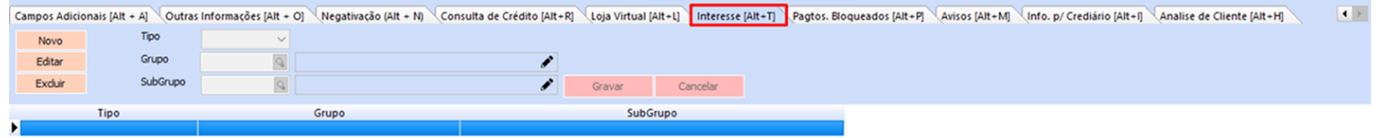

ලා දෙ

**Pagamentos Bloqueados***:* Através desta aba será possível bloquear um determinado tipo de pagamento para esse cliente em específico.

**OBS:** Vale ressaltar que esta função funcionará em conjunto com a permissão de usuários: Função – Permite Finalizar com pagamento bloqueado e com o parâmetro Controla Pagto. de Venda pelo Cliente.

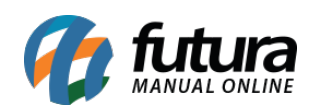

@ දේ

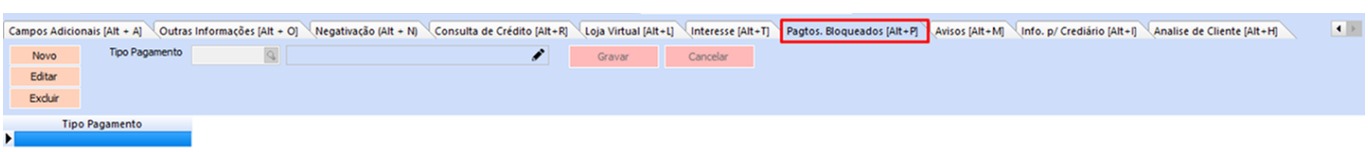

**Avisos**: A aba *Avisos* é utilizada para que o usuário possa inserir mensagens de alerta para um determinado cliente. Quando clientes que possuem avisos cadastrados forem selecionados exibirá um pop-up com o aviso.

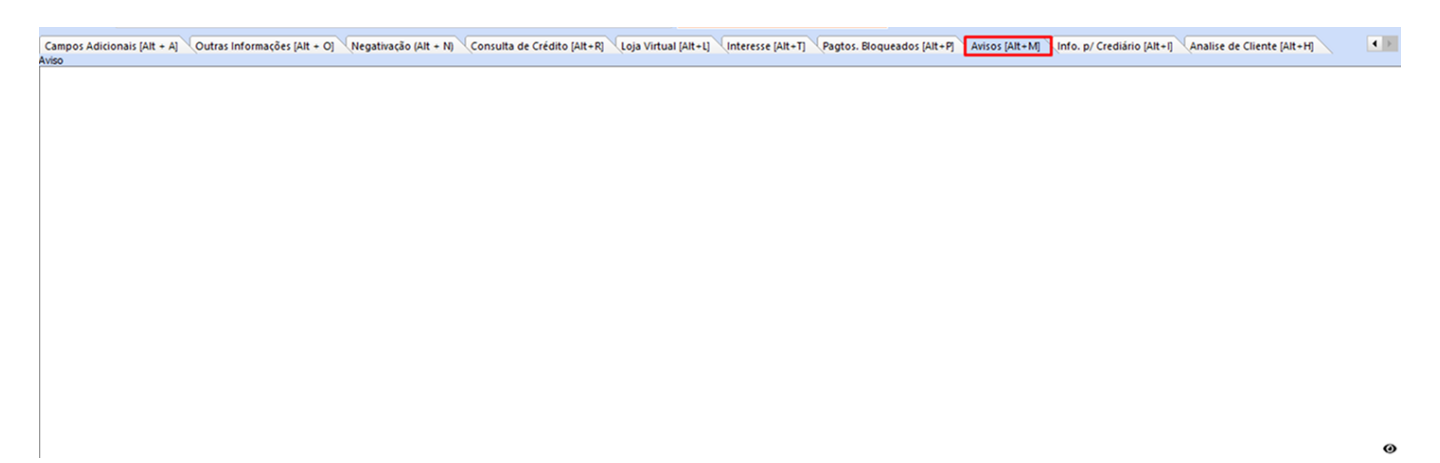

**Info para crediário***:* Neste campo o usuário poderá cadastrar detalhes para preenchimento de crediário do cliente que está sendo cadastrado.

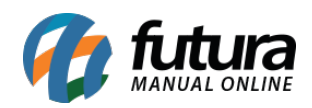

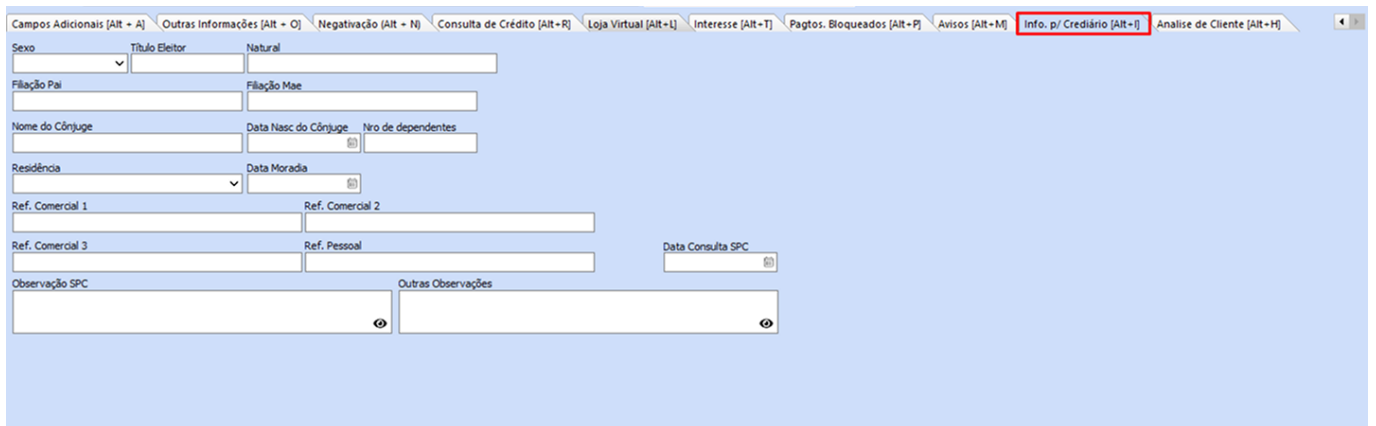

**Análise do cliente:** É possível visualizar o status de aprovação do cadastro do cliente. Vale lembrar que esta aba só será habilitada se em Parâmetros estiver marcada a opção "Utiliza aprovação de clientes".

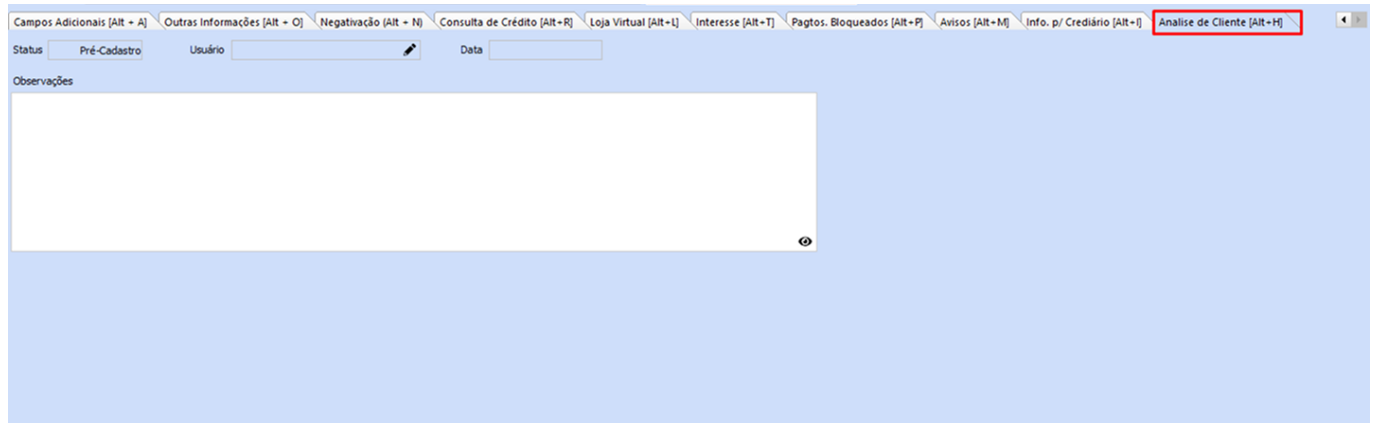

**Agenda:** Na aba agenda é possível programar compromissos diários com o seu cliente onde o sistema irá avisar automaticamente no horário agendado. Primeiramente acesse o menu *"Configurações>Parâmetros> Geral.*

E selecione a opção **"***Integrar agenda ao sistema (SIM)*"

Em seguida basta executar um duplo clique no horário em que se deseja agendar e o sistema abrirá a tela para inserir informações referentes ao agendamento.

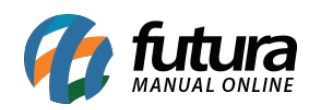

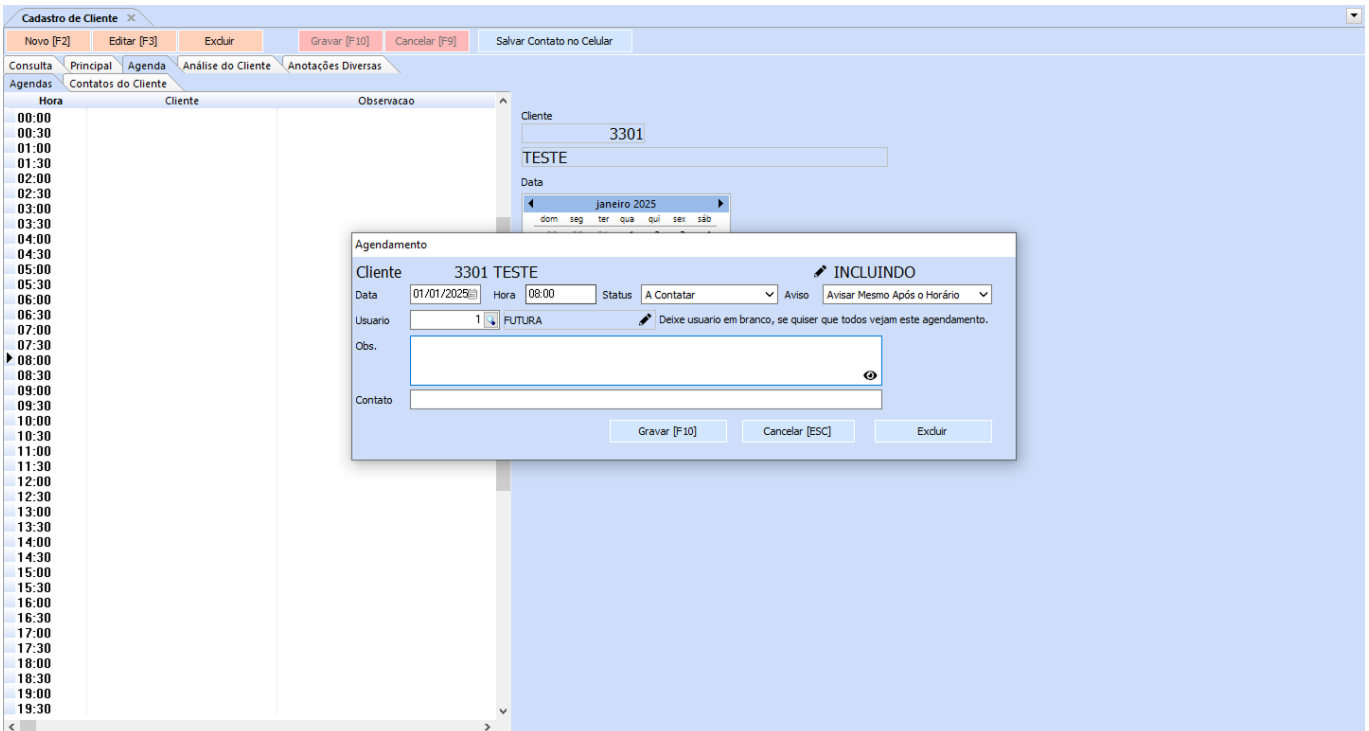

Após inserir as informações clique em *Gravar [F10]*. No horário agendado a seguinte tela aparecerá:

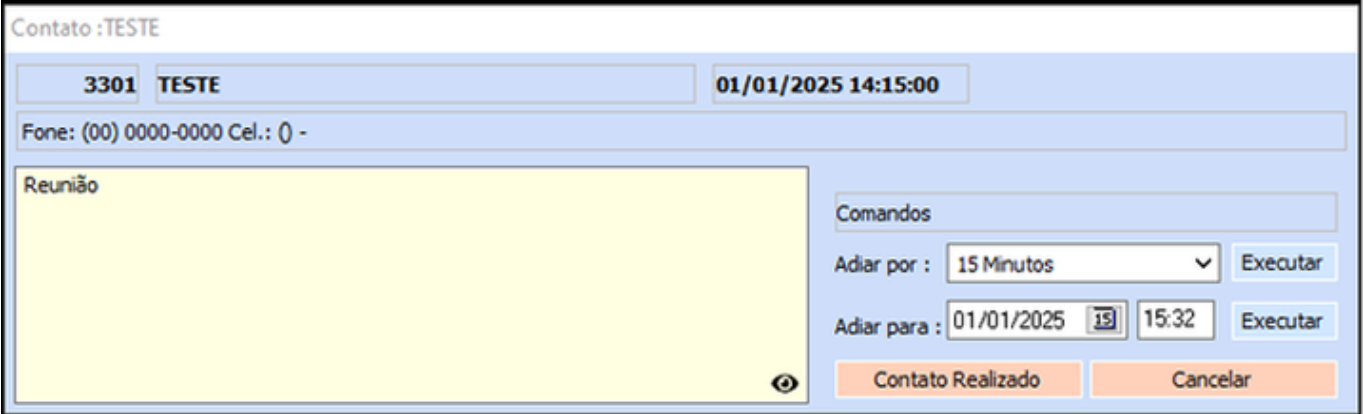

**Analise do Cliente**: A aba de **Análise do cliente** agrupa informações úteis sobre o cliente para facilitar sua visualização (essas mesmas informações podem ser visualizadas através de outras abas ou relatórios).

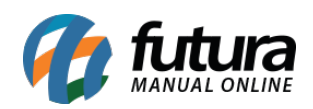

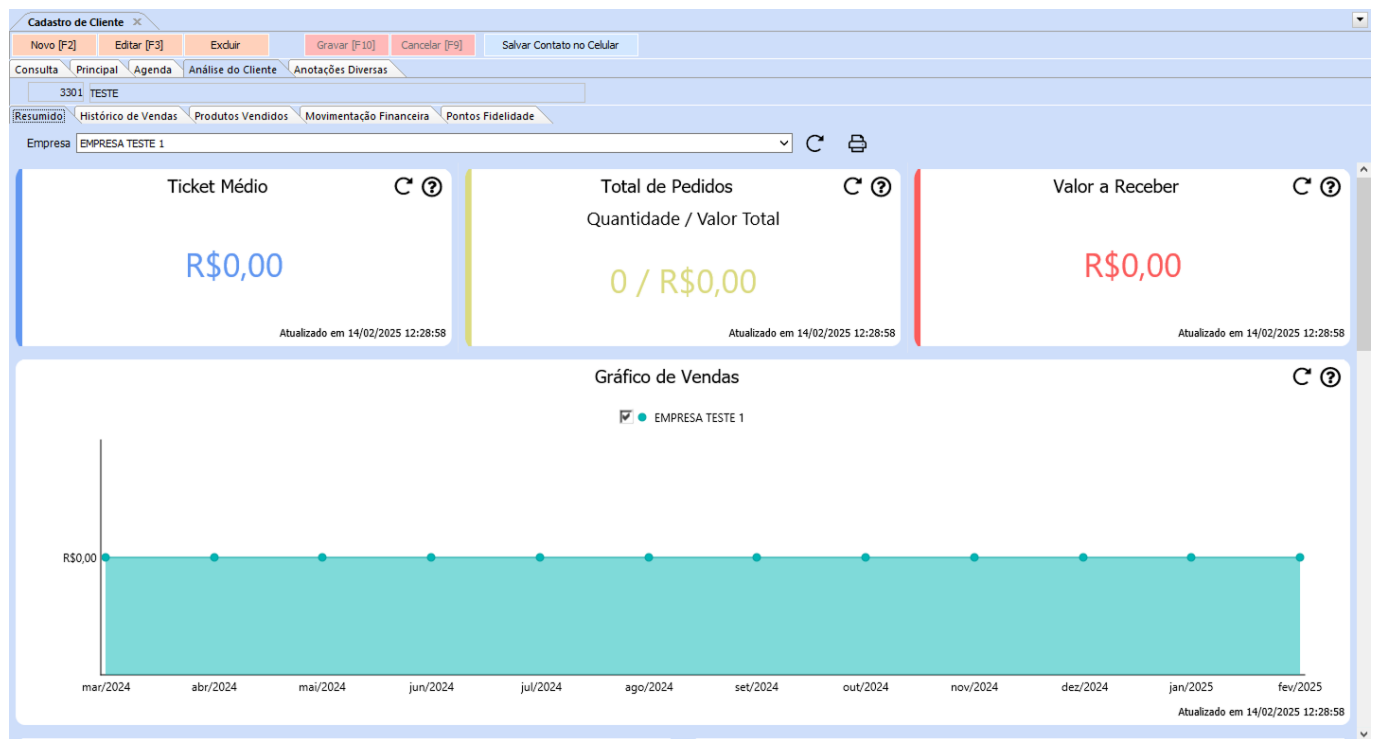

**Anotações Diversas**: Neste menu e possível inserir anotações diversas sobre o cliente.

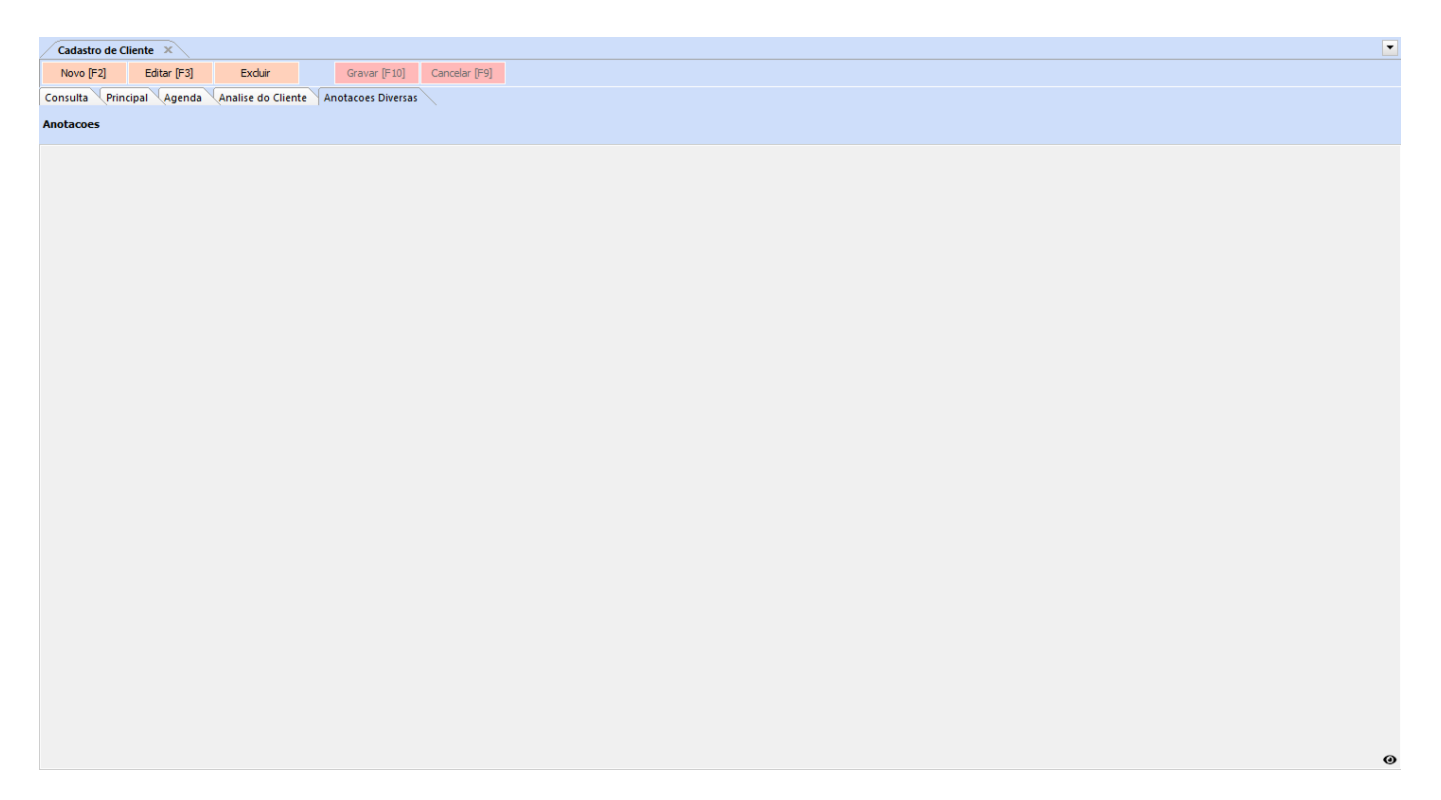